# **2. Glowing Effect**

**Step 1: Create a New Document**

Image Size: Width 6" Height 6" Resolution 300

## **Step 2: Make the background colour Black.**

Select the **paint bucket** and make sure the foreground colour is black. Fill the background with black.

## **Step 3: Add text**

Create the text in ALL CAPS using any **san serif font** (classic/modern font with bold letters). The text colour is white and size 150 pt. WRITE ANY WORD RELATING TO THE EFFECT.

Tip: Use the move tool to position your text in the center.

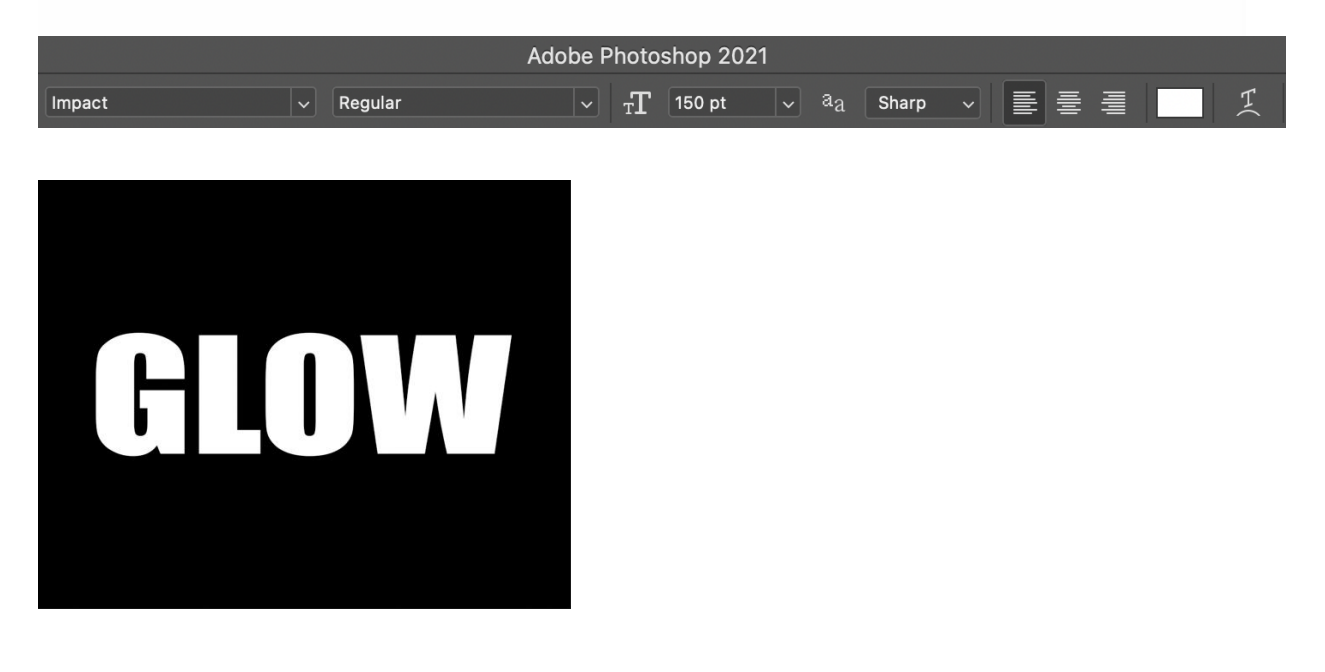

## **Step 4: Rasterize Type**

#### Now right click on your text layer and **select rasterize type**.

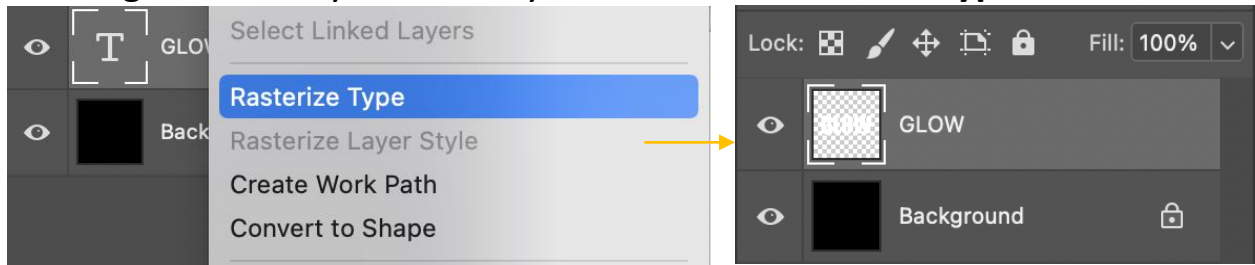

#### **Step 5: Add Gradient**

Now select the **Gradient tool.** Select your gradient colours.

- 1. Pick your first colour to a dark blue or a colour of your choice.
- 2. Now change the second colour to a light colour similar to your first choice.

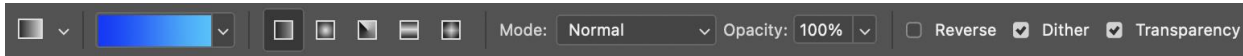

Next, go to your text layer and hold COMMAND while selecting your text layer. Your text will be selected like the image below.

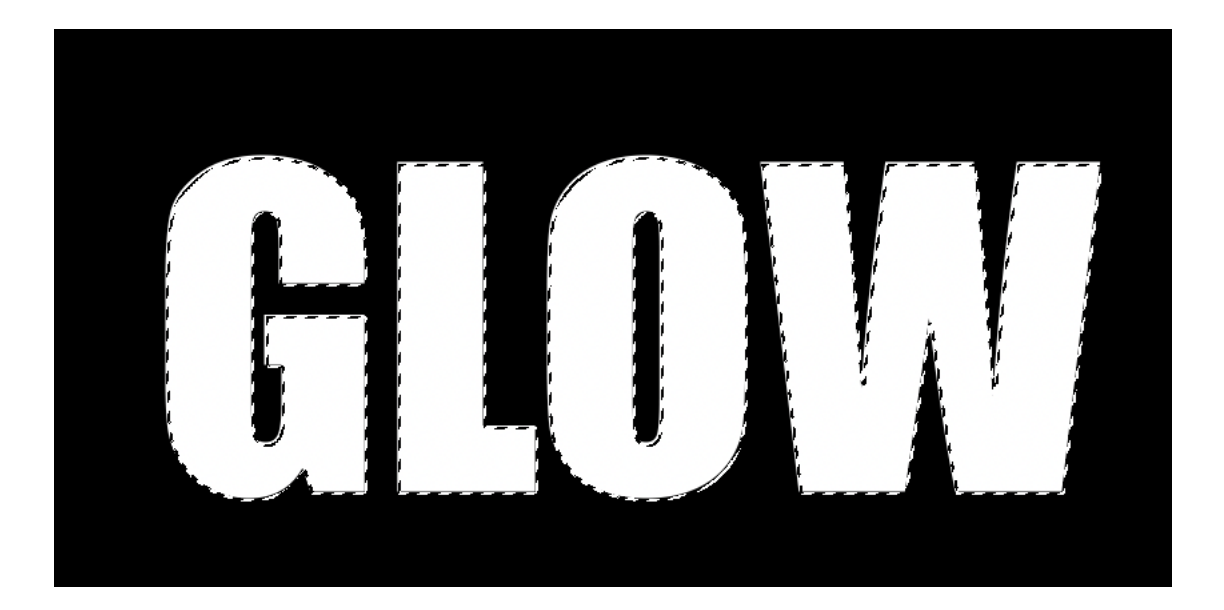

Add your gradient. Click and drag your gradient over the text. Then, deselect.

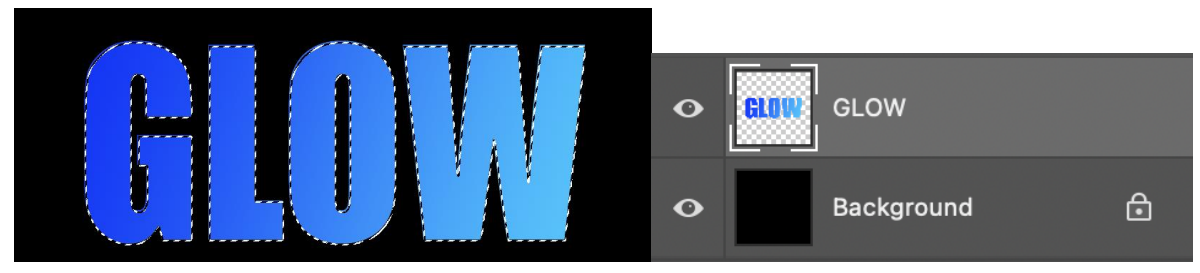

## **Step 6: Duplicate the text layer**

#### Command J to duplicate the layer

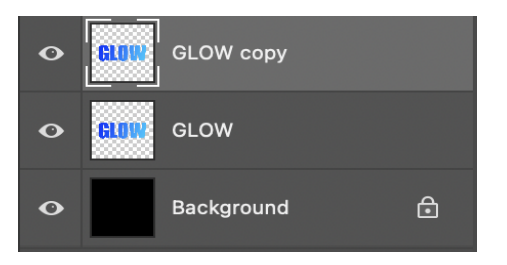

#### **Step 7: Create a new layer**

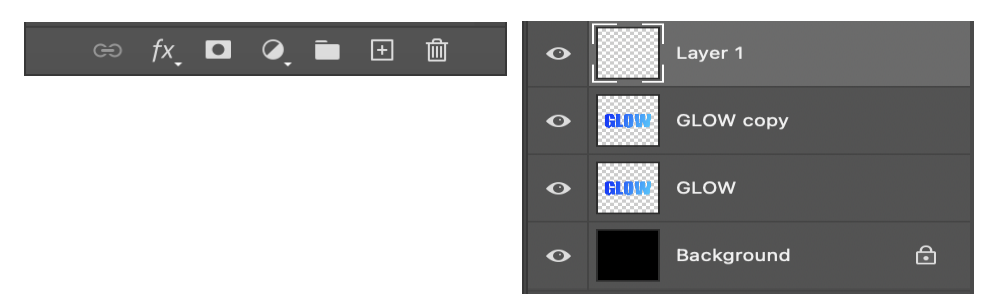

## **Step 8: Add Filter to new layer**

Select **Filter > Render>Clouds**

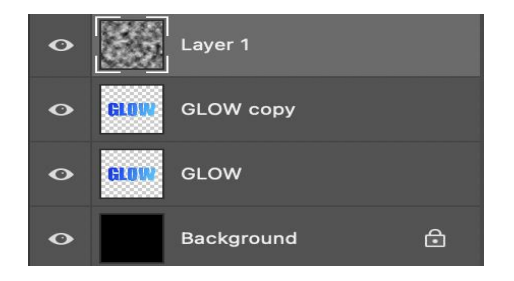

# Then change the **blend mode > color dodge**

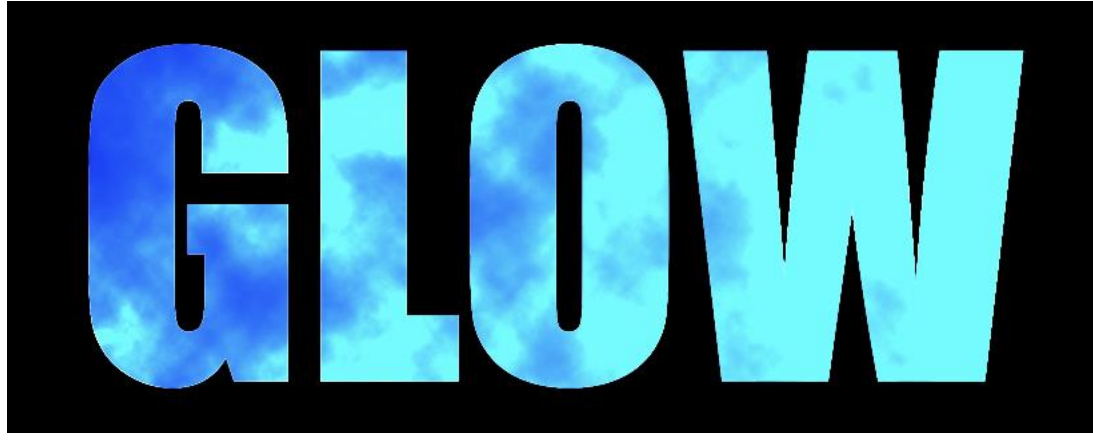

**Step 9: Add filter to Text COPY**

Now select the **Text COPY. Go to filter>blur>Gaussian blur.** You can change the RADIUS to what you think looks best. I'm using about 300 pixels.

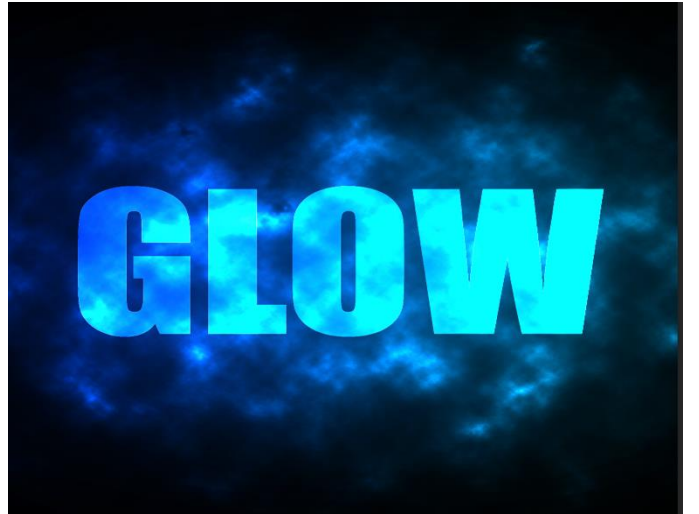

**Optional: Add some light effects using a star brush or galaxy brushes (download them)**

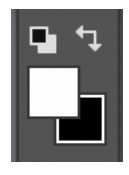

\*Tip: Make sure your foreground and background colour are set to white and black

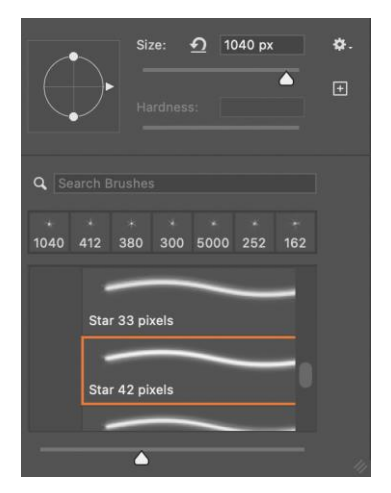

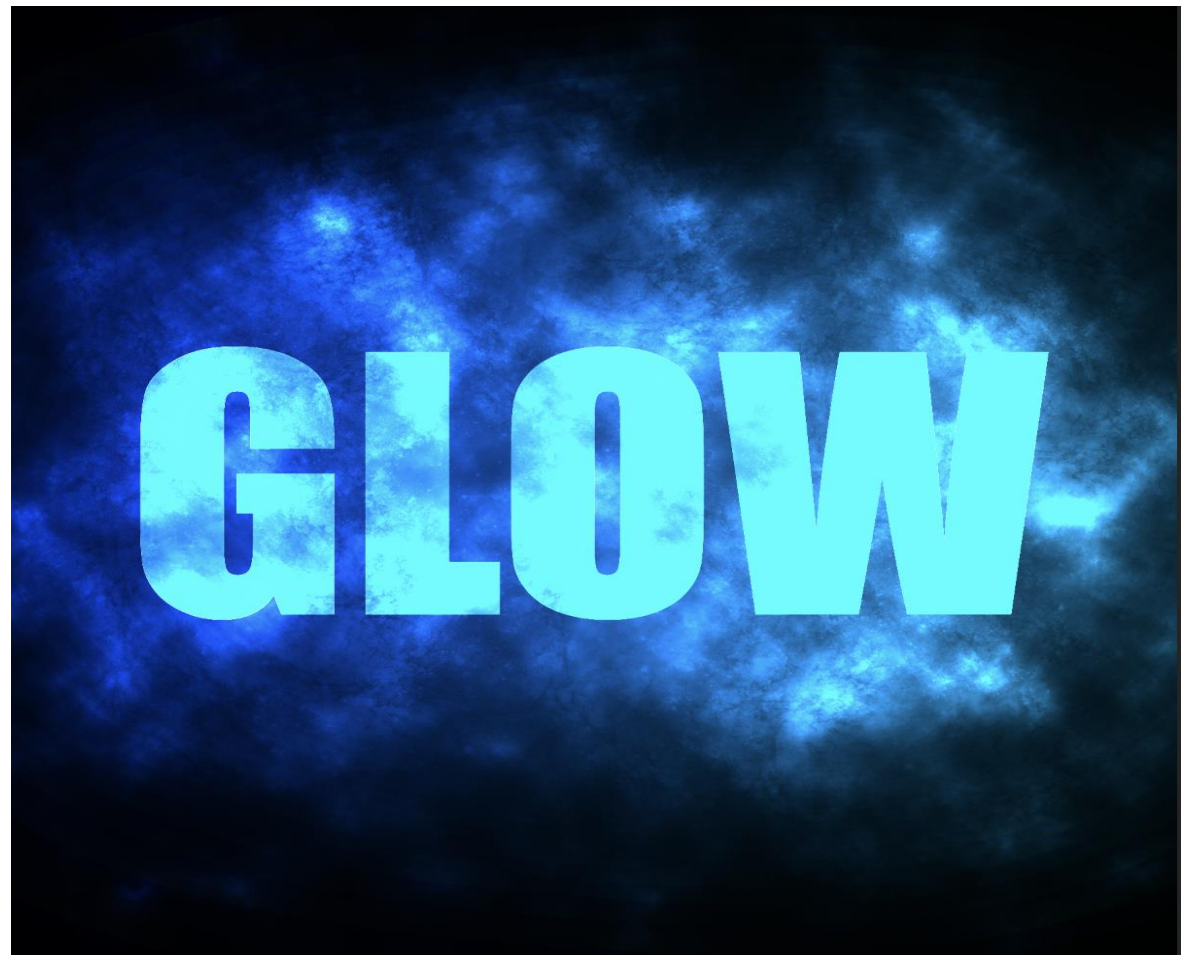

FINAL EFFECT